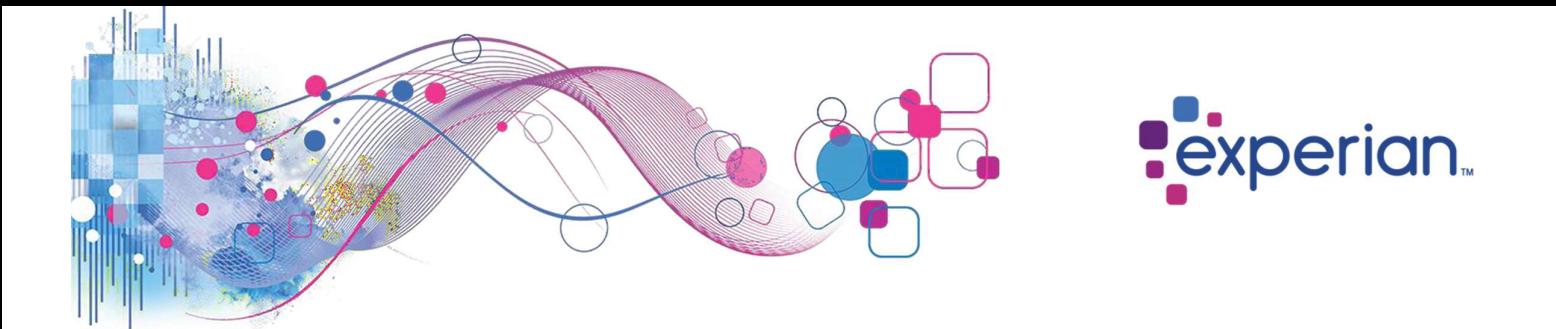

## Access and Authentication Guide

Okta is Experian's authentication tool through which you can access Experian products and services.

### **Contents**

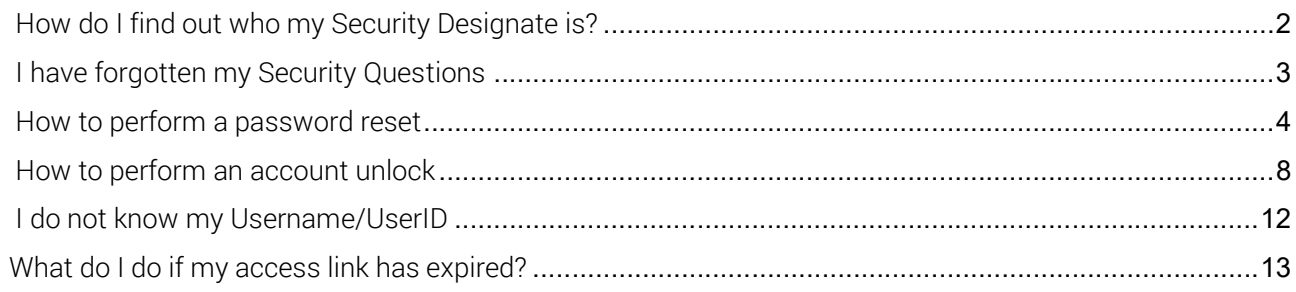

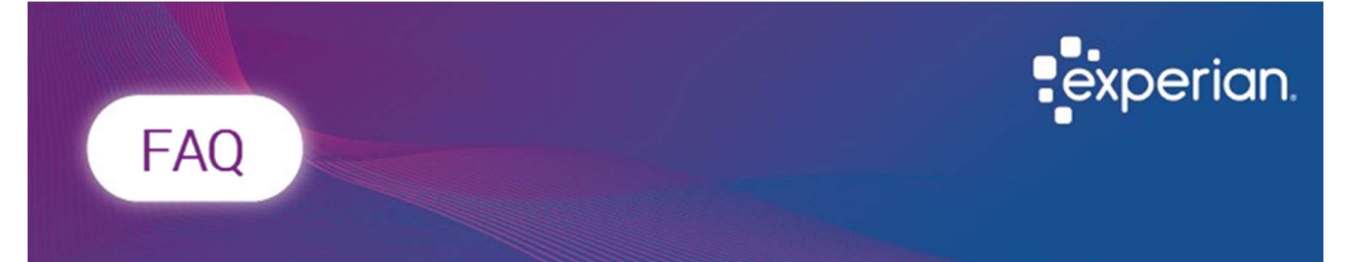

# How do I find out who my Security Designate is?

A Security Designate is your first point of contact and validation outside of Experian, allowing them to e.g., create and unlock accounts.

To determine who is your Security Designate you will need to reach out internally within your own organisation, Experian do not hold the details on who these individuals are.

# Knowledge Article

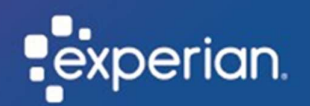

## I have forgotten my Security Questions

Summary: Reset your Security Questions (also known as Multi Factor Authentication or MFA) by contacting your organisations security designate or the Experian Service Desk. Who is this for: Existing users who have forgotten their Security Questions.

### Note: If you don't remember your Security Question, please follow either of the two options.

### Option 1

Contact your internal security designate, to reset your Security Questions.

A Security Designate is your first point of contact and validation outside of Experian, allowing them to e.g., create and unlock accounts.

To determine who is your Security Designate you will need to reach out internally within your own organisation, Experian do not hold the details on who these individuals are.

### or

### Option 2

Contact the Service Desk to reset your Security Questions.

Please contact the Service Desk via the Contact details below:

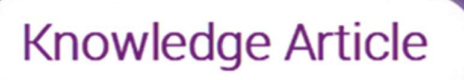

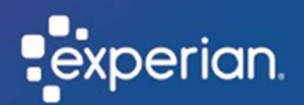

## How to perform a password reset

Summary: Reset your password through Okta, Experian's authentication tool used to access your Experian account.

Who is this for: Existing users who need to change their password.

To perform a self-service password reset please follow this link https://experian-eub.oktaemea.com/signin/forgot-password, otherwise follow the steps below.

- 1. Go to your login screen.
- 2. Select "Forgot (Reset) Password?".

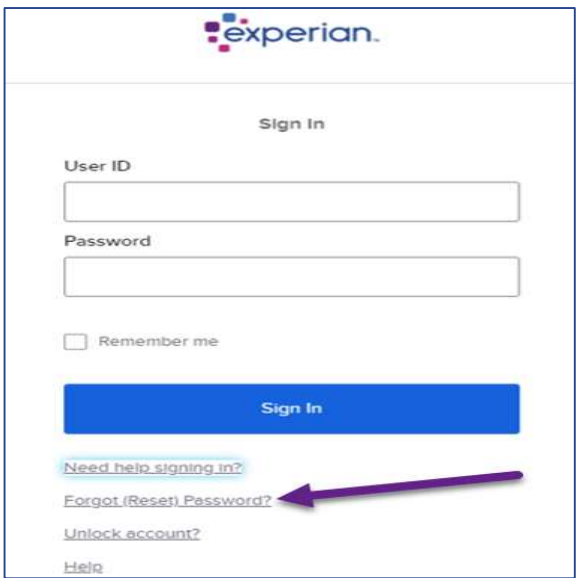

- 3. In the User ID field, type your User ID.
- 4. Click "Reset via Email".

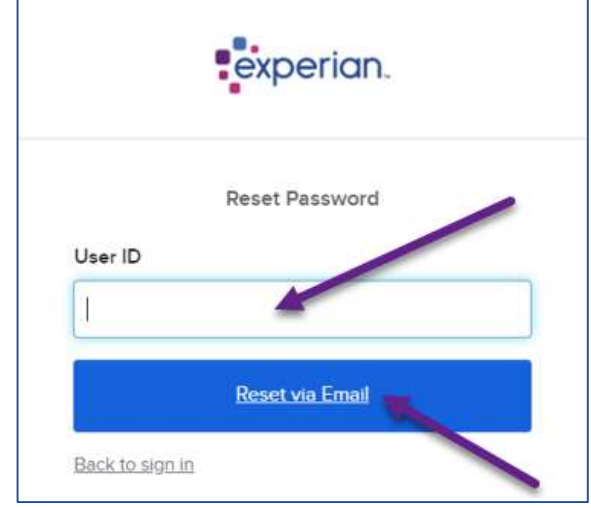

Note: Once you've entered your user ID and clicked to reset via email, you will receive an email from Okta with instructions to reset your password.

5. Click the "Reset Password" link in the email that you will receive.

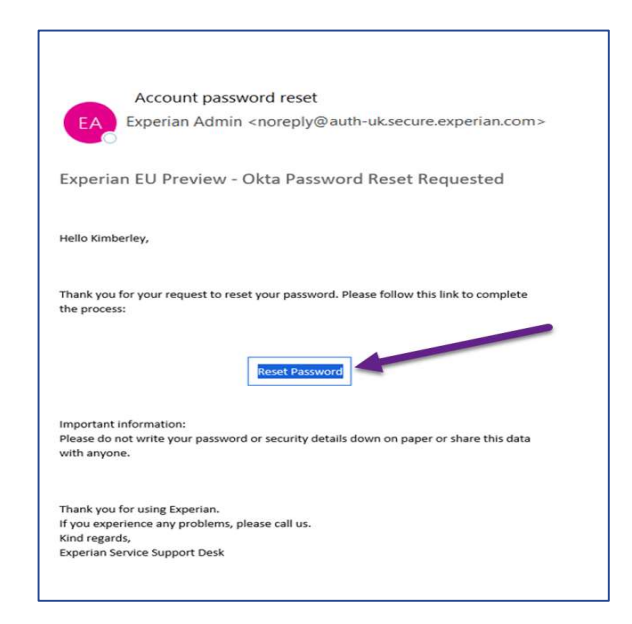

- 6. Answer your security question.
- 7. Click "Reset Password".

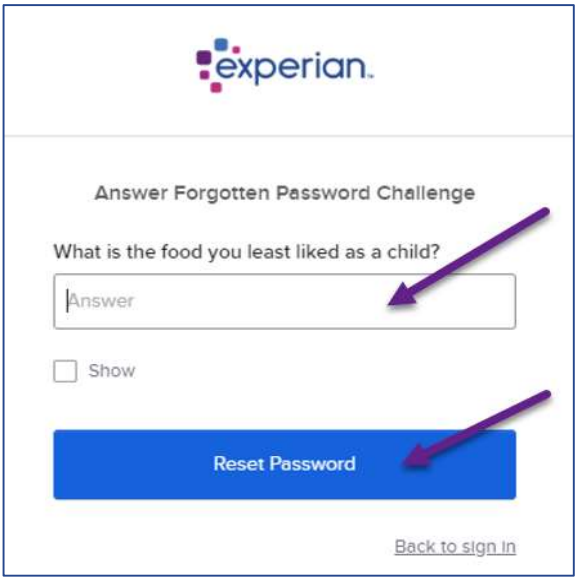

Note: If you do not receive a 'reset password' link, please follow either of the two options, otherwise follow through to steps 8 & 9:

### Option 1

Contact your internal security designate to reset your password.

A Security Designate is your first point of contact and validation outside of Experian, allowing them to e.g., create and unlock accounts.

To determine who is your Security Designate you will need to reach out internally within your own organisation, Experian do not hold the details on who these individuals are.

### or

### Option 2

Contact the Service Desk to reset your password.

Please contact the Service Desk via the Contact details below:

- 8. Type your new password in the "New Password" and "Repeat Password" fields.
- 9. Click "Reset Password".

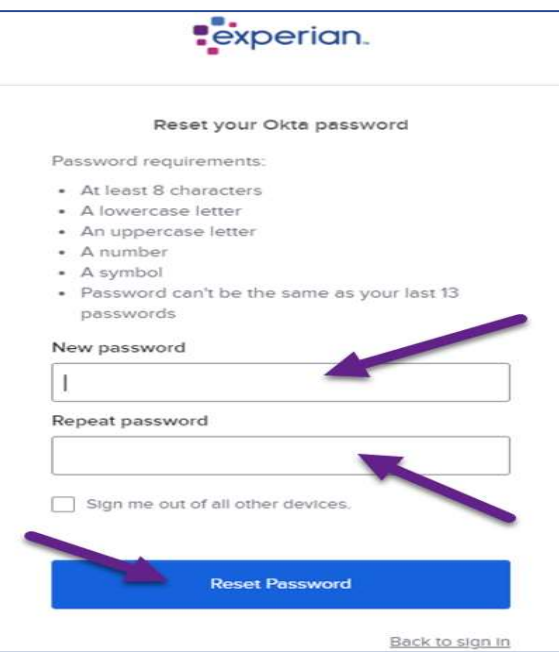

To protect accounts, passwords are set to expire every 90 days.

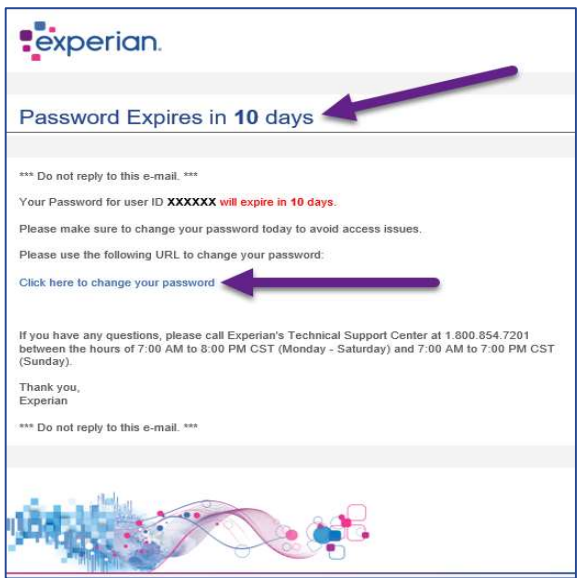

We will notify you by email ahead of your password expiring.

To protect your password, follow the same simple steps by clicking the link in the email.

### Result

You have successfully reset your password.

Note: Once you have reset your password, you will be asked again to enter your security question before you are logged in.

## Knowledge Article

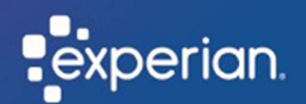

## How to perform an account unlock

Summary: Unlock your account through Okta, Experian's authentication tool used to access your Experian account.

Who is this for: Users whose accounts have been locked for security purposes, due to them entering the wrong password several times.

To perform a self-service account, unlock please follow this link https://experian-eub.oktaemea.com

Note: If you enter the wrong password several times, then your account will be locked for security purposes. You will receive an email to your registered email address to advise that your account has been locked.

1. Click the 'Unlock Account' link to proceed with unlocking your account.

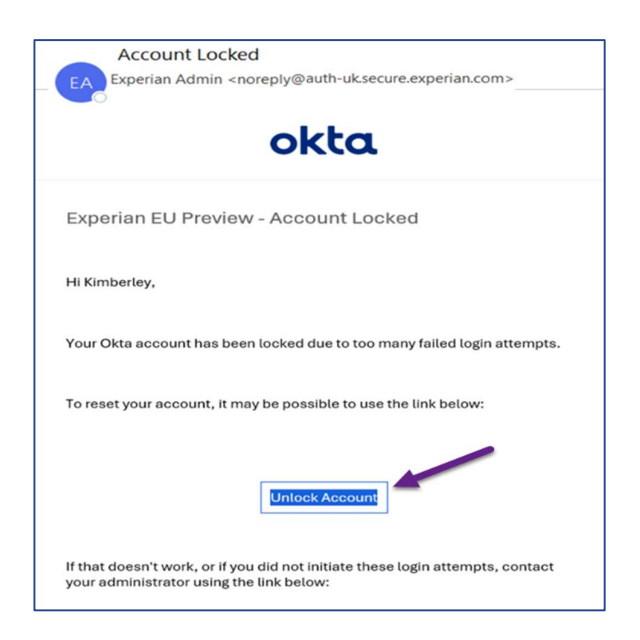

- 2. In the User ID field, type your user ID.
- 3. Click "Send Email".

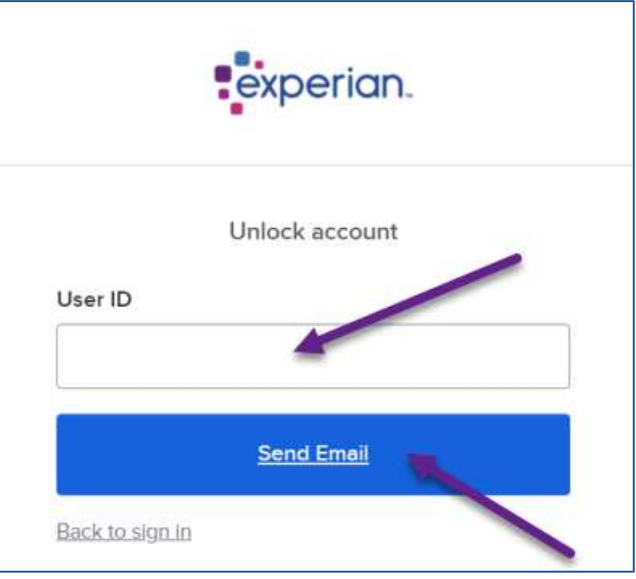

4. Click the "Unlock Account" link you receive via email.

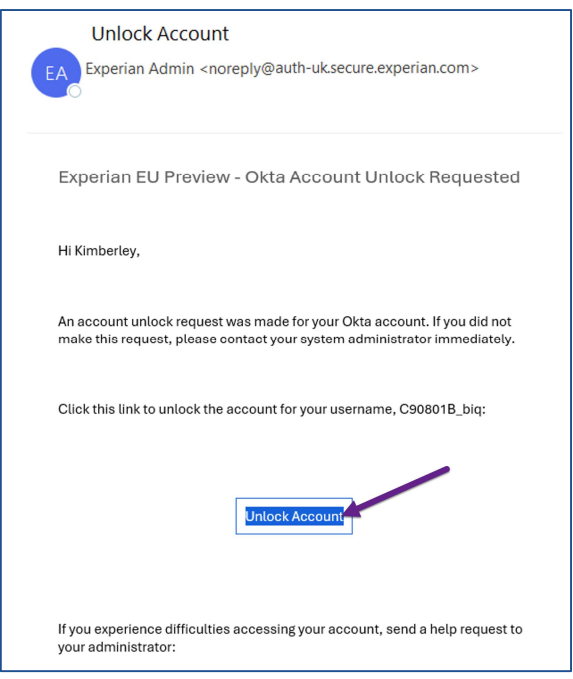

Note: the link is only valid for 1 hour.

- 5. Answer the security question.
- 6. Click "Unlock Account".

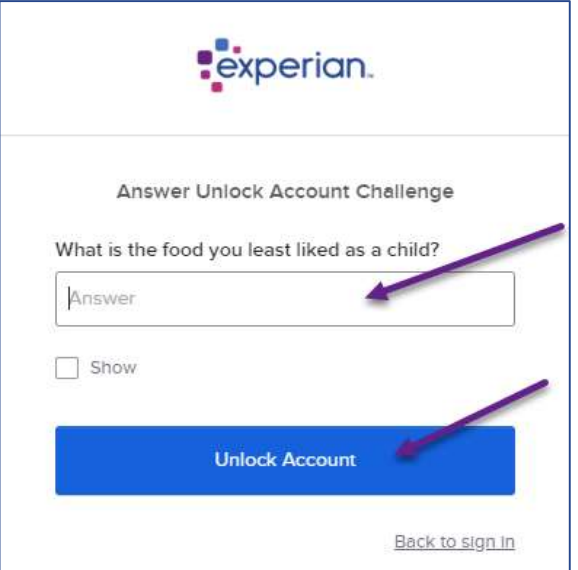

### Result

You have successfully unlocked your account.

7. Click 'Back to Sign In' where you'll be re-directed to enter your username, password, and security question.

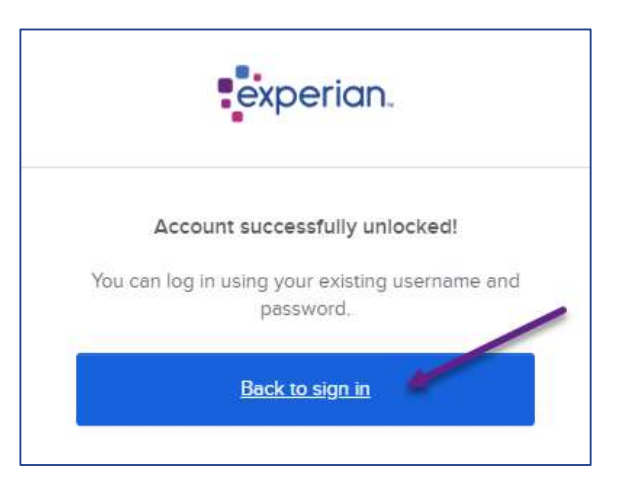

Note: If your account remains locked after following the self-service steps, please follow either of the two options.

### Option 1

Contact your internal security designate to unlock your account.

A Security Designate is your first point of contact and validation outside of Experian, allowing them to e.g., create and unlock accounts.

To determine who is your Security Designate you will need to reach out internally within your own organisation, Experian do not hold the details on who these individuals are.

### or

### Option 2

Contact the Service Desk to unlock your account.

Please contact the Service Desk via the Contact details below:

# Knowledge Article

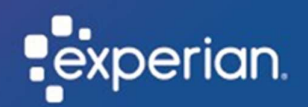

## I do not know my Username/UserID

Summary: Recover your username via contacting your organisations internal Security Designate or the Experian Service Desk.

Who is this for: Existing users who do not know their Username/UserID

Note: If you don't remember your Username/UserID please follow either of the two options.

### Option 1

Contact your internal security designate, to reset your Username/UserID.

A Security Designate is your first point of contact and validation outside of Experian, allowing them to e.g., create and unlock accounts.

To determine who is your Security Designate you will need to reach out internally within your own organisation, Experian do not hold the details on who these individuals are.

### or

### Option 2

Contact the Service Desk to reset your Username/UserID.

Please contact the Service Desk via the Contact details below:

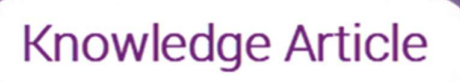

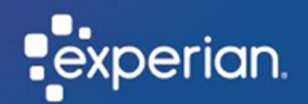

## What do I do if my access link has expired?

Summary: To access your Experian account, you will need to register as a new user Okta, Experian's authentication tool. Follow the steps below if your registration link has expired. Who is this for: New users who need to set up their Okta account.

#### Note: You will receive a registration email from "noreply@auth-uk.secure.experian.com".

1. In the registration email, click on the "Activate Your Account" link to confirm it has expired.

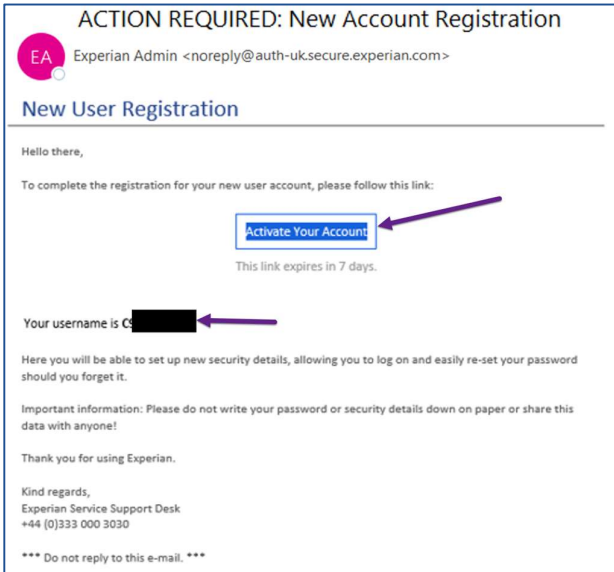

Note: The link to activate your account is valid for 7 days. Note: Your username is confirmed within this email.

2. If your activation link has expired, you will receive a token expired error message.

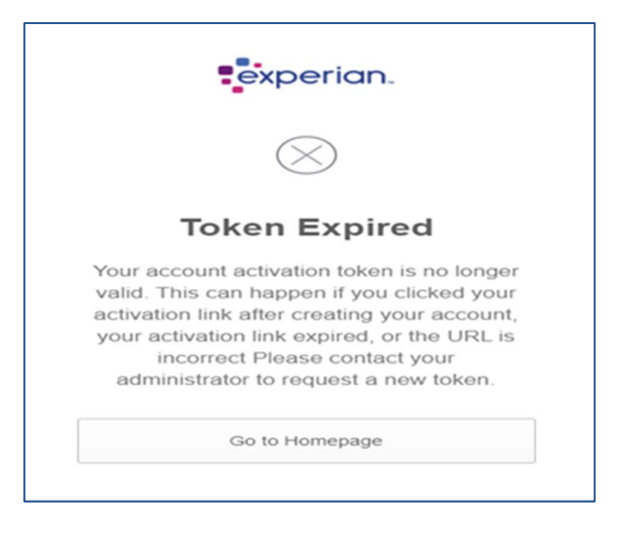

Note: If your email link to activate your account does not work and you receive a token expired error message, please follow either of the two options:

### Option 1

Contact your Security Designate, to be sent a new activation link.

A Security Designate is your first point of contact and validation outside of Experian, allowing them to e.g., create and unlock accounts.

To determine who is your Security Designate you will need to reach out internally within your own organisation, Experian do not hold the details on who these individuals are.

### Or

### Option 2

Contact the Service Desk to reset your Username/UserID.

Please contact the Service Desk via the Contact details below: